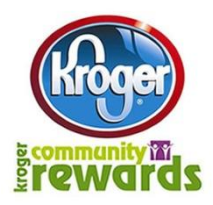

## **KROGER COMMUNITY REWARDS PROGRAM**

The Kroger Community Rewards Program allows us to receive cash back from your purchases. You will either have to enroll (if you have never participated before) or reenroll (if you participated in years past). About a week after you complete the

enrollment process, Algonquin Middle School will appear at the end of your receipts. All of the money spent by the families from our school is compared to the money spent by all of the other schools in the program. The more money we spend as a school, the more money we will earn.

## **To Re-enroll for this school year:**

- 1- Go to [www.krogercommunityrewards.com](http://www.krogercommunityrewards.com/) and select Michigan
- 2- Click "Re-enroll" if you were registered in the program last year
- 3- Put in your e-mail
- 4- Put in your password -(If you forgot the password you set up please go through the "Forgot your password" process on the website)
- 5- Find your organization OUR ORGANIZATION NUMBER IS 83075
- 6- Click the "Select Your Organization"
- 7- Click the "Save Changes"

## **To enroll for the first time:**

- 1- Click "Enroll" If you have never been a part of Kroger Community [Rewards.com,](http://rewards.com/) Kroger.com
- or registered with the scan bar method last year.
- 2- Click on "Sign up today" (to the right)
- 3- Enter your zip code and click "Search"
- 4- Click on the arrow to display the list of stores in your zip code and highlight your preferred store
- 5- Enter in your email and password
- 6- Click "Next"
- 7- Key in you Kroger Plus Card Number (If it says that this card has already been used, please call the number on the back of your card)
- 8- Enter the security code (from the box above it)
- 9- Enter in your contact information.
- 10- Click on "next"
- 11- Verify that your account information is correct. Check box for agreement of the terms and conditions and click "complete information"
- 12- Kroger will send an email that you entered earlier in the process. (this can take up to 10 minutes)
- 13- Open the email that Kroger sent. Read the email and either click on the link within the email or copy and paste it into your browser.
- 14- Sign in: click on the "Click here "button and then type in your email and password.
- 15- Under Kroger Community Rewards Section at right, click "Edit Kroger Community Rewards Information."
- 16- Find your organization by typing in your organization's number- OUR ORGANIZATION NUMBER IS 83075
- 17- Click on the organization name that you want. Please make sure that you click on the circle to the left of your organization so that it becomes highlighted.
- 18- Click on "Save Changes"
- 19- Scroll over the page and make sure all information is accurate
- 20- You are now "registered"

PLEASE REMEMBER - YOU MUST SIGN UP FOR THIS PROGRAM EVERY YEAR, SO IF YOU HAVEN'T SIGNED UP SINCE MAY (IF ALGONQUIN IS NOT AT THE BOTTOM OF YOUR RECEIPT) THEN YOU WILL NEED TO SIGN UP AGAIN.